# **Carrobot HUD User Manual**

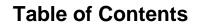

| atroduction               |
|---------------------------|
| isclaimer                 |
| arrobot components        |
| astallation               |
| ower supply instructions  |
| utton descriptions        |
| asic operation            |
| oice activation           |
| unction selection         |
| avigation function        |
| all function              |
| unctions setting          |
| raffic-checking functions |

Carrobot network connection

Carrobot accessories

System update options

Troubleshooting

Service

## **Product Introduction**

Carrobot, a multi-functional, holographic heads-up auto display that provides hands-free access to your phone, GPS, we chat messages, music, and online radio. It is a smart HUD equipped with full voice control, which is installed on the dashboard in front of your car's steering wheel. Carrobot is the world's most useful personal driving assistant designed to keep you safe and make your journey more efficient and enjoyable.

## **Disclaimer**

Looking away from the road can be dangerous. Watch the display screen may increase your risk of distraction and accident. Carrobot is not responsible for any damage, injury, or death due to the use of this product. Users assume all liability for all consequences, financial and otherwise while using this product.

Carrobot components

Standard components: Carrobot, Carrobot power cord

## Installation

- 1.Adhere the Carrobot base to the dashboard
- 2.Install Carrobot on the base
- 3. Connect Carrobot with Carrobot OBD (Carrobot power cord)
- 4. Turn on the reflective film

# **Power supply instructions**

When Carrobot is connected with Carrobot OBD (Carrobot power cord), it will charge whenever you turn it on.

We recommend that you charge your Carrobot with the provided Carrobot OBD cable. While connected to your car with the Carrobot OBD cable, the unit can be turned on or off automatically when you operate your vehicle.

Recommended installation location for Carrobot OBD

Note: Usually, OBD is installed in Area A

Carrobot button instructions

Three main buttons: Power button, Volume down button, Volume up button

When Carrobot is on,

To continue to use the voice function with the screen off, briefly press the power button To turn off Carrobot, press and hold the power button for 3 seconds

To restart Carrobot, press and hold the power button for 5 seconds

Power button Volume down button Volume up button

# **Basic operation**

All Carrobot features can be accessed through the use of voice control (English only)

To help Carrobot understand you clearly, begin speaking after Carrobot plays the pound tone

We recommend you read the voice control instructions before you using Carrobot.

Carrobot voice control accuracy will improve with every software version update

Note: To control Carrobot more quickly and accurately, use of the Bluetooth remote control is recommended

## Voice activation

Say "Hey Carrot!" to activate Carrobot

The following image is the main interface, it will display a message of "please say 'Hey Carrot' " on the interface

Note: The software interface is for reference only, please refer to the matching version

All the commands will show on the interface, after the indication voice when Carrobot is activated

Note: To give commands on Carrobot when Carrobot is playing music or doing navigation, please say "Carrobot"

#### **Function selection**

To select a particular function, please choose relevant command language. Here are all the command languages.

#### **Command language Function** To use GPS function Navigation Navigate to Yellowstone national park To set the destination to be Yellowstone national park Call Lily To make a phone call To play music Play music To listen to radio Listen to radio Real-time traffic information To check real-time traffic information To setup Carrobot Set Go back To close the current page

# **Navigation function**

### Voice navigation

Step 1: Activate Carrobot

Say "Carrobot" in the home page to activate Carrobot and enter the function selection page

Step 2: Enter navigation function

Say "Navigation" to enter the destination setting page

Step 3: Select the destination

Say the destination name such as "Yellowstone National Park" to set the destination

Shortcuts: Go Home, Go to Company, Continue Navigation

Command language instructions for the destination setting

Command language Function

Go Home To choose home address as the destination. You need set a address as home address

Go to Company

To choose company address as the destination. You need set a address as company address

Continue Navigation To navigate to the last destination which is not arrived yet

Reset home /company address
Exit Current Navigation

To reset home /company address
To exit Current Navigation page

Step 4: Address selection confirmation

Some destinations may be searched for more than one results, please select one to confirm it

Note: If there are many similar locations, it will show up in more than one page. You can say "next page / previous page"to choose the destination.

Step 5: Route Options

Carrobot will provide some route options to choose like avoid highways, avoid tolls, avoid ferries

## **Command language instructions for Route Options**

Command language Function

Avoid highways
Avoid tolls
To choose the route avoiding highways
To choose the route avoiding tolls
To choose the route avoiding ferries

#### The navigation process

After you start navigating, you will see the following navigation interface:

1. Travel path 2. Compass 3. Current speed 4. Small map overview and real-time traffic information 5. traffic camera information ahead of the road 6. speed limit information ahead of the road

#### **Command language instructions**

### Command language Function

Re-Navigate To end the current navigation and start a new one

Exit Current Navigation To exit current navigation
Check the overview map
To check the overview map

Navigate to the rail station To set rail station as a destination

Note: Maps are provided by Google maps

#### **Call function**

Connect phone through bluetooth before making a phone call Carrobot bluetooth name is "Carrobot-HUD"

Note:

Phone will connect with Carrobot automatically via Bluetooth after the initial pairing.

Make a phone call with voice control

Step 1: Activate Carrobot

Say "Carrobot" to activate Carrobot and enter the function selection page

Step 2: Enter phone call function Say "make a phone" and enter the contact selection page

Step 3:Select an contact Say the contact name or phone number

Step 4 :After selecting a contact, a confirmation screen will appear. You can choose dial directly or wait for the countdown to finish then dial the number. If the contact is wrong, you can say "Cancel" to cancel the call.

#### Call process

Carrobot will remind you if phone is ringing

Command language instructions

Command language Function

Answer To answer the call Decline To decline the call

#### Note:

- 1. Carrobot does not currently support multi-party call
- 2. Carrobot does not currently support supported multiple concurrent Bluetooth connections

# **Function setting:**

**Command language instructions** 

**Command language** 

Turn on the hotspot Turn on radar detector

Check real-time traffic information Turn on the wireless network

Increase brightness / lower brightness

Turn on/ off gestures

Turn on/off radio station Exit the settings

**Function** 

Turn on the hotspot (carrobot-xxx)and get the password automatically Turn on radar detector and it will provide radar detector information

Carrobot will provide you with the real-time traffic information Turn Carrobot wireless network on to connect with other device

Adjust Carrobot screen brightness Turn on/ off gestures function

Turn on/off system update automatically function Turn on/off system update automatically function

Turn on/off radio station Exit the settings menu

#### Carrobot accessories

Carrobot provide the video adapter, which allows you can connect Carrobot with a dashcam.

Note: For a detailed description of Carrobot accessories, please check product manual

# System update automatically function

When Carrobot is connected with internet, the system will update to the latest software version automatically. This will add new features and improve existing functions.

# **Troubleshooting**

Q: The interface is displayed, but no sound is heard

A: Please check the volume, turn up the volume, and if you turn on the music and the radio at the same time, please "turn off the radio"

Q: I can't activate Carrobot with "Hey Carrobot"

A: Try repeating the command more slowly. If this does not work, try turning off the device and then turning it back on again.

## **Services**

This is the Carrobot promise: We are so confident that you will love your Carrobot C2 that we offer you a 14-day money-back guarantee. If within 14-days of receiving Carrobot, you are not completely satisfied, simply return the product for a full refund. Carrobot and all accessories must be returned in new and re-sellable condition upon receipt of the product to ensure a full refund.

We also provide a 1 year quality guarantee against manufacturer defects.

### **Accessories Warranty**

We provide warranty policy for Carrobot accessories which are purchased from Carrobot or our licensed distributors.

Note: Gifts are not included

## **Product warranty card**

Product information

Product Name: Carrobot HUD

Product Model: LJ-C2

Factory number: Purchasing date:

Customer information Customer Name: Customer address: Customer phone number:

#### **FCC RF Exposure Information and Statement**

The SAR limit of USA (FCC) is 1.6 W/kg averaged over one gram of tissue. Device types Intelligent Car Terminal / (FCC ID: 2AKVNLJ-C2) has also been tested against this SAR limit. SAR information on this and other pad can be viewed on-line at http://www.fcc.gov/oet/ea/fccid/. Please use the device FCC ID number for search. This device was tested for typical body-worn operations with the back of the handset kept 10mm from the body. To maintain compliance with FCC RF exposure requirements, use accessories that maintain a 10mm separation distance between the user's body and the back of the handset. The use of belt clips, holsters and similar accessories should not contain metallic components in its assembly. The use of accessories that do not satisfy these requirements may not comply with FCC RF exposure requirements, and should be avoided.

#### **FCC Warning**

This device complies with Part 15 of the FCC Rules. Operation is subject to the following two conditions:

(1) This device may not cause harmful interference, and (2) this device must accept any interference received, including interference that may cause undesired operation.

NOTE 1: This equipment has been tested and found to comply with the limits for a Class B digital device, pursuant to part 15 of the FCC Rules. These limits are designed to provide reasonable protection against harmful interference in a residential installation. This equipment generates, uses and can radiate radio frequency energy and, if not installed and used in accordance with the instructions, may cause harmful interference to radio communications. However, there is no guarantee that interference will not occur in a particular installation. If this equipment does cause harmful interference to radio or television reception, which can be determined by turning the equipment off and on, the user is encouraged to try to correct the interference by one or more of the following measures:

- Reorient or relocate the receiving antenna.
- Increase the separation between the equipment and receiver.
- -Connect the equipment into an outlet on a circuit different from that to which the receiver is connected.
- -Consult the dealer or an experienced radio/TV technician for help.

| NOTE 2: Any changes or modifications to this unit not expressly approved by the party responsible for compliance could void the user's authority to operate the equipment. |
|----------------------------------------------------------------------------------------------------|
|                                                                                                    |
|                                                                                                    |
|                                                                                                    |
|                                                                                                    |
|                                                                                                    |
|                                                                                                    |
|                                                                                                    |
|                                                                                                    |